**نموذج،** هذه الصفحة كمرجع فقط

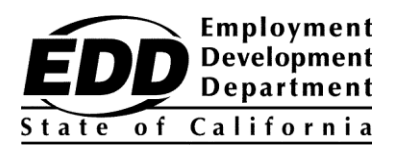

نموذج السم عميل ۔<br>1234 نموذج لاسم شار ع أي مدينة، كاليفورنيا 9999-99999

## **إشعار رقم حساب العميل لدى إدارة التنمية الوظيفية**

يوفر هذا اإلشعار(EDDCAN (Number Account Customer Department Development Employment( رقم حساب العميل لدى إدارة التنمية الوظيفية(. يلزمك رقم EDDCAN للتسجيل في Online UI، ويمكنك أن تستخدم عو ًضا عن ذلك رقم الضمان االجتماعي عندما تتحدث إلى موظفينا.

## **رقم EDDCAN الخاص بك هو: 1234567890 .**

ال تشارك رقمك مع أي شخص. نحن نتولى أمان معلوماتك الشخصية بجدية كبيرة.

**احصل على مدفوعات مخصصاتك بشكل أسرع!** قم بالتسجيل في Online UI، وهي وسيلة سريعة ومناسبة وآمنة للوصول إلى معلومات مخصصات البطالة، ومصادقة المخصصات\*، وإعادة فتح مطالبة قائمة، واستعراض عمليات المدفوعات، وإدارة مطالبت ك على مدار 24 ساعة يوميًا، 7 أيام في الأسبوع، وتلقّي إشعارات البريد الإلكتروني عند حلول موعد المصادقة.

للتسجيل في Online UI، اتبع الخطوات التالية:

- .1 قم بإنشاء حساب myEDD عبر **[gov.ca.edd.myedd](https://myedd.edd.ca.gov/s/)**.
	- .2 س ّجل الدخول إلى myEDD.
		- .3 اختر **Online UI**.
- .4 قم بإنشاء حساب Online UI، باستخدام رقم EDDCAN الخاص بك.
- .5 بإمكانك الوصول إلى Online UI في كل مرة تقوم فيها بتسجيل الدخول للقيام بمصادقة المخصصات وغيرها الكثير.

لالستفادة بأكبر قدر ممكن من تجربتك في استخدام Online UI، قم بزيارة **[Online\\_UI/gov.ca.edd](https://edd.ca.gov/UI_Online)** للحصول على إجابات عن األسئلة الشائعة، واالطالع على مقاطع الفيديو اإللكترونية، باإلضافة إلى الدعم الفني.

## ال تؤجل ذلك! قم بإعداد حسابك وتمتع بالعديد من المخصصات واألشياء التي تناسبك في Online UI.

\*ال يمكن للعمالء ممن لديهم مطالبات جزئية أو مشاركة في العمل ) Sharing Work )مصادقة المخصصات عبر اإلنترنت في الوقت الحالي، ولكن بإمكانهم الوصول إلى الخدمات األخرى المتوفرة في Online UI.